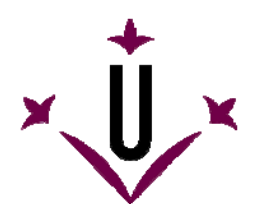

# VirtualKeyboard

Grupo de Investigación en Robótica

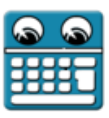

Universitat de Lleida

# Manual de uso y preguntas frecuentes

# **¿Qué es VirtualKeyboard?**

VirtualKeyboard es un programa gratuito que simula un teclado real en la pantalla de un ordenador. Las pulsaciones de teclas se efectúan haciendo clics con el cursor sobre el teclado virtual.

VirtualKeyboard está especialmente diseñado para personas que no pueden utilizar un teclado informático convencional. Incluye funciones de predicción y de aprendizaje para incrementar la velocidad de escritura.

Videos demostrativos en Youtube: http://www.youtube.com/watch?v=ahPHn3Lnl94 http://www.youtube.com/watch?v=S4hWL\_ttuvs http://www.youtube.com/watch?v=SsihCggEwss

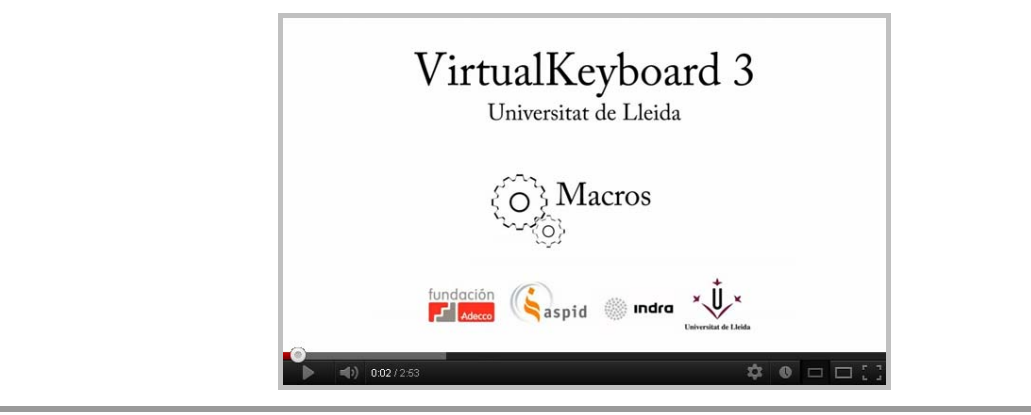

### **¿Dónde se puede descargar?**

Desde la web de la Universidad de Lleida: http://robotica.udl.cat Desde la web de Tecnologías Accesibles de Indra: http://www.tecnologiasaccesibles.com

Se recomienda utilizar estos servidores para acceder siempre a la última versión de HeadMouse.

En la web de la Universidad de Lleida puede accederse a la versión básica (1.0) de la herramienta.

#### **¿Se debe pagar o debo registrarme para utilizarlo?**

Gracias al apoyo y patrocinio de Indra y de la Fundación Adecco el programa VirtualKeyboard se ofrece de forma gratuita y no requiere ningún tipo de registro.

No se autoriza la modificación o adaptación del programa VirtualKeyboard.

#### **¿Puede utilizarse en una empresa, centro docente o centro de formación?**

Si, esta es la finalidad con la que ha sido diseñado VirtualKeyoard.

#### **¿Cómo se instala?**

Se debe ejecutar el programa instalable y seguir las instrucciones. El programa permite seleccionar el idioma y la carpeta de instalación.

No hace falta desinstalar previamente la versión anterior de VirtualKeyboard. El programa puede volver a reinstalarse para solventar problemas de funcionamiento.

# **¿Qué se necesita para utilizar VirtualKeyboard?**

Disponer de un ratón informático u otro dispositivo alternativo (como por ejemplo HeadMouse) para controlar el desplazamiento del cursor en la pantalla del ordenador.

#### **¿Qué sistemas operativos soportan la herramienta?**

VirtualKeyboard ha sido diseñado para ser utilizado en Windows XP, Windows Vista, Windows 7 y Windows 8.

No está disponible para MacOS, Linux, iPhad, ni Android.

## **Guía rápida: ¿Cómo se utiliza VirtualKeyboard?**

A continuación se muestra de forma esquematizada las funcionalidades de los botones principales de virtualkeyboard:

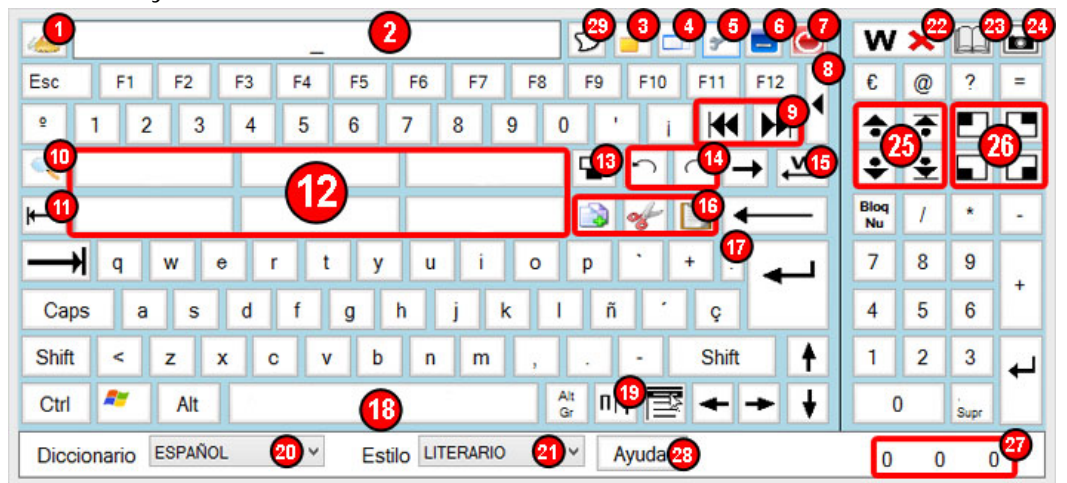

- 1. Vacía el texto que aparece en el visor.
- 2. Visor donde se muestran los caracteres de las teclas pulsadas. Si se hace clic permite arrastrar fácilmente el teclado virtual por la pantalla del ordenador.
- 3. Permite escribir de forma privada, sustituyendo cada letra por un asterisco (\*) en el visor.
- 4. Activa o desactiva la transparencia del teclado. Es posible ajustar la transparencia en el menú de opciones
- 5. Abre el menú de opciones
- 6. Minimiza VirtualKeyboard.
- 7. Cierra VirtualKeyboard.
- 8. Muestra u oculta el teclado extendido (teclas numéricas).
- 9. Sitúa el cursor al inicio o al final de línea.
- 10. Redimensiona el teclado a diferentes tamaños predeterminados. Si la pulsación se realiza con el botón derecho del ratón se despliega un menú con los distintos tamaños predeterminados.
- 11. Retroceso de tabulador. (Shift+Tab)
- 12. Botones de predicción: pueden realizar dos funcionalidades. A) Si se hace clic izquierdo sobre el botón de predicción se tecleará la palabra predicha seguida de un espacio. B) Si se pulsa con el botón derecho permite eliminar la palabra que muestra el botón del diccionario actual.
- 13. Sitúa el teclado en la parte central inferior de la pantalla y la ventana activa encima del teclado.
- 14. Deshace (Ctrl+Z) o rehace (Ctrl+Y) el último cambio realizado.
- 15. Borra la palabra escrita anteriormente.
- 16. Copiar (Ctrl+C), cortar (Ctrl+X) y pegar (Ctrl+V) del portapapeles.
- 17. Escribe un punto (.) y a parte (nueva línea).
- 18. Tecla de espacio. Puede utilizarse para mostrar el nombre de la ventana activa (en la que se está escribiendo) en caso de que así se configure en el menú de opciones.
- 19. Muestra varios símbolos especiales.
- 20. Permite cambiar el diccionario en uso.
- 21. Permite cambiar el estilo de escritura del diccionario: literario o informal.
- 22. Permite eliminar una palabra mostrada en los botones de predicción. Tras pulsar el botón se debe pulsar el botón de predicción.
- 23. Acceso rápido al tipo de predicción: con aprendizaje, sin aprendizaje o modo macro.
- 24. Realiza una captura de pantalla. (Impr. Pant.)
- 25. Permite desplazarse por las páginas de un documento.
- 26. Sitúa VirtualKeyboard en diferentes posiciones de la pantalla.
- 27. Muestra estadísticas de escritura. Esta opción se configura a través del menú de opciones.
- 28. Muestra la ayuda en un fichero PDF.
- 29. Muestra/Oculta el teclado en función de la ubicación del cursor. No funciona con todas las zonas de introducción de texto.

## **Guía rápida: Menú de Opciones – Interfaz**

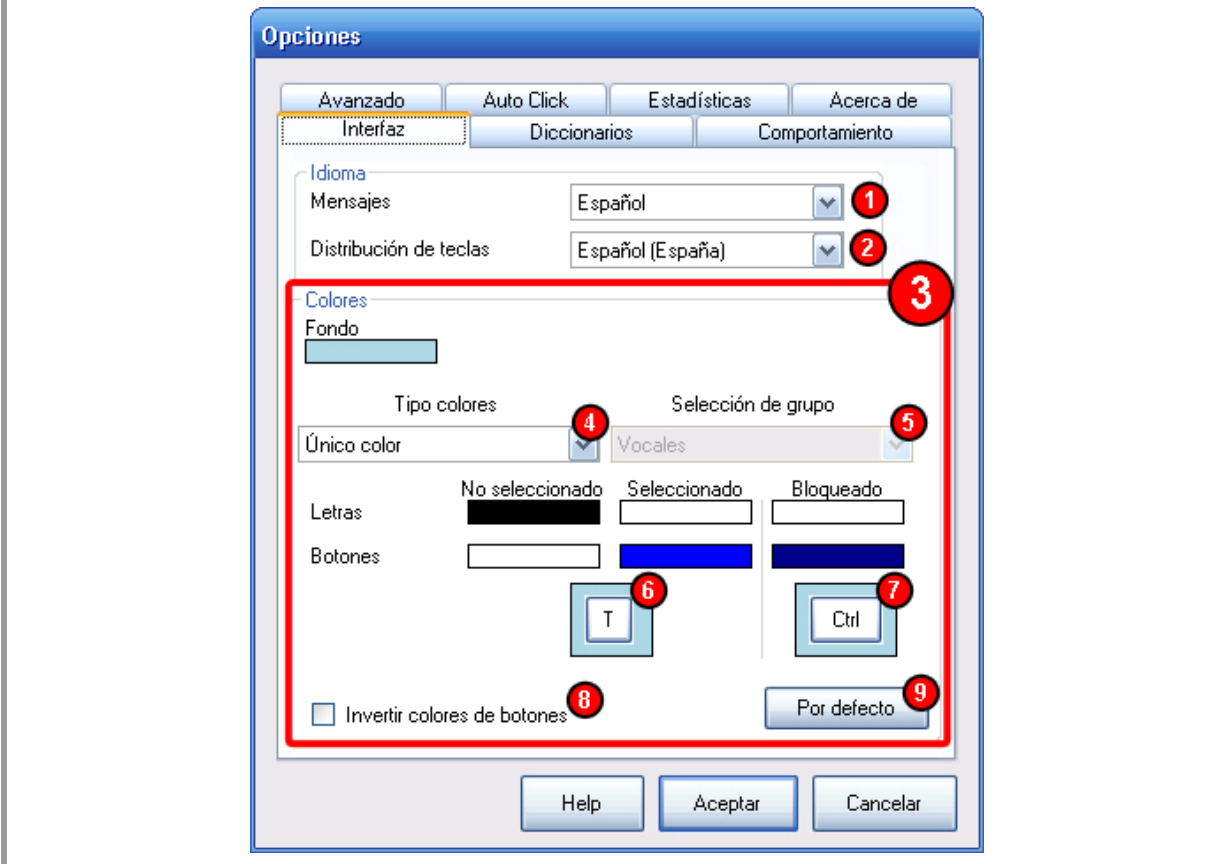

- 1. Define el idioma de la interfaz (mensajes de texto) del teclado.
- 2. Define la distribución de teclas utilizada en VirtualKeyboard.
- 3. Opciones que permiten cambiar los colores de la interfaz del teclado.
- 4. Permite configurar que el teclado tenga un único color o varios grupos de colores.
- 5. Lista de grupos de teclas que permiten cambiar su color.
- 6. Muestra visualmente los colores seleccionados para las teclas.
- 7. Muestra visualmente los colores seleccionados para las teclas en estado de pulsación.
- 8. Invierte las imágenes del teclado de negro a blanco. Óptimo para una selección de colores oscura del teclado.
- 9. Recupera la configuración de colores por defecto.

# **Guía rápida: Menú de opciones – Diccionarios**

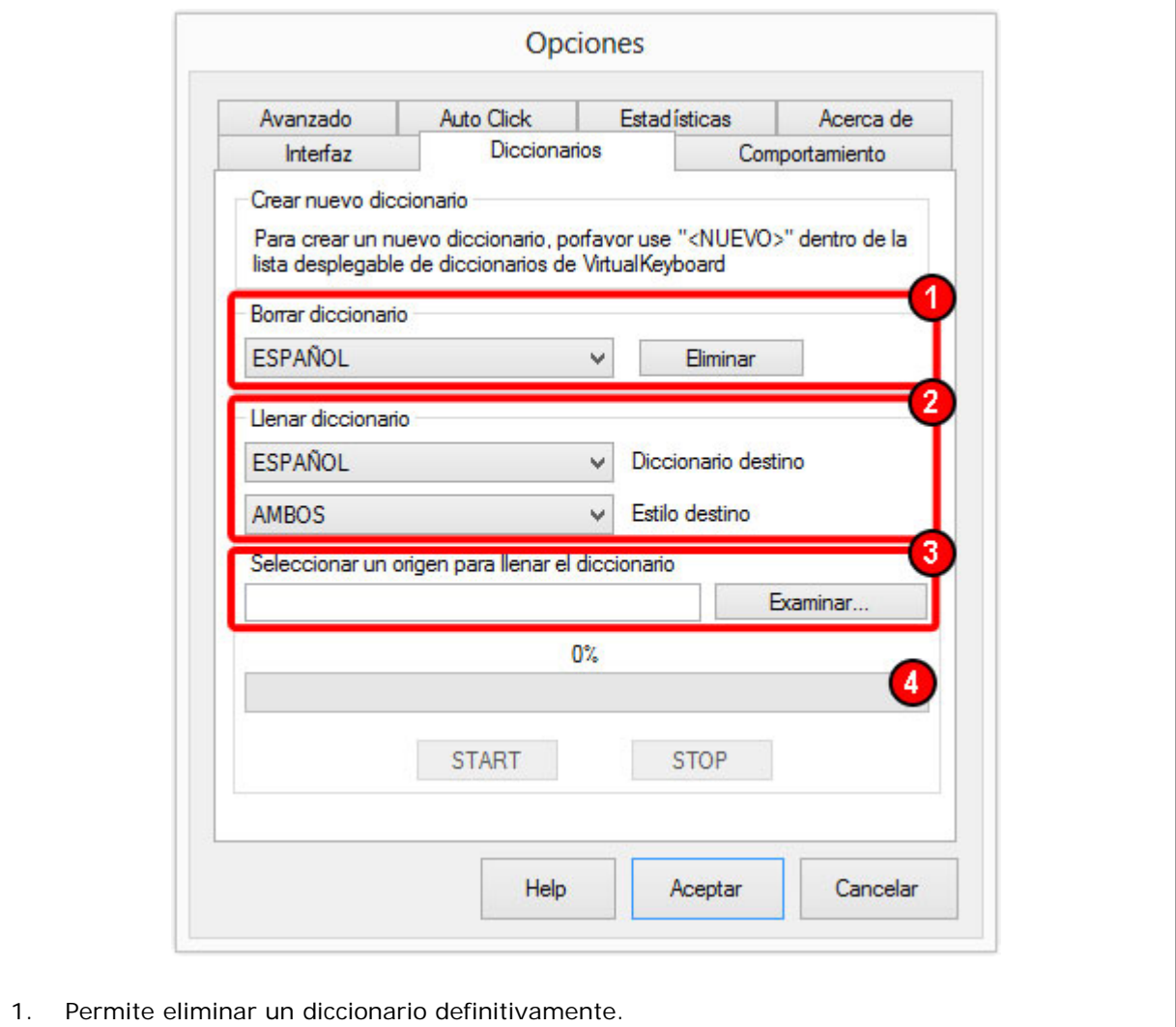

- 2. Permite seleccionar un diccionario al que posteriormente incorporar palabras de un fichero de texto así como el estilo de escritura del proceso de aprendizaje.
- 3. Permite seleccionar un fichero de texto (en formato *UNICODE*) e incorporar todas sus palabras al diccionario seleccionado.
- 4. Barra de progreso del proceso de llenado.

### **Guía rápida: Menú de opciones – Comportamiento del teclado.**

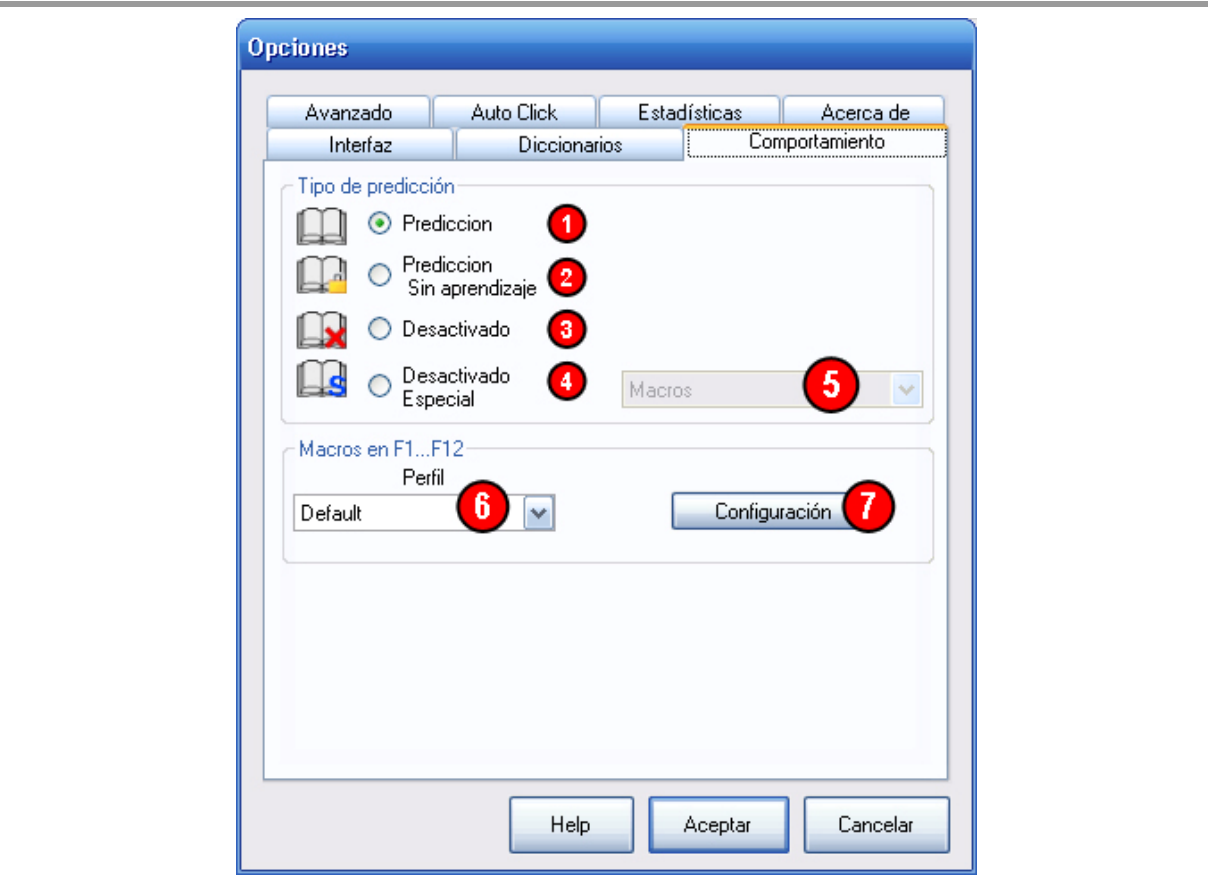

- 1. Esta opción activa las capacidades de predicción y de aprendizaje del teclado (funcionamiento recomendado).
- 2. Esta opción activa la capacidad de predicción pero no la de aprendizaje.
- 3. Esta opción desactiva las capacidades de predicción y de aprendizaje.
- 4. Esta opción activa el funcionamiento en modo *macro*, permitiendo realizar distintas acciones pulsando únicamente una tecla. Este modo no desactiva las capacidades de predicción y de aprendizaje del teclado virtual.
- 5. Permite asignar funciones predefinidas y personalizadas a las macros.
- 6. Permite seleccionar un perfil de macros definido por el usuario.
- 7. Abre la ventana que muestra las opciones de personalización de perfiles de macros.

# **Guía rápida: Menú de opciones – Opciones avanzadas.**

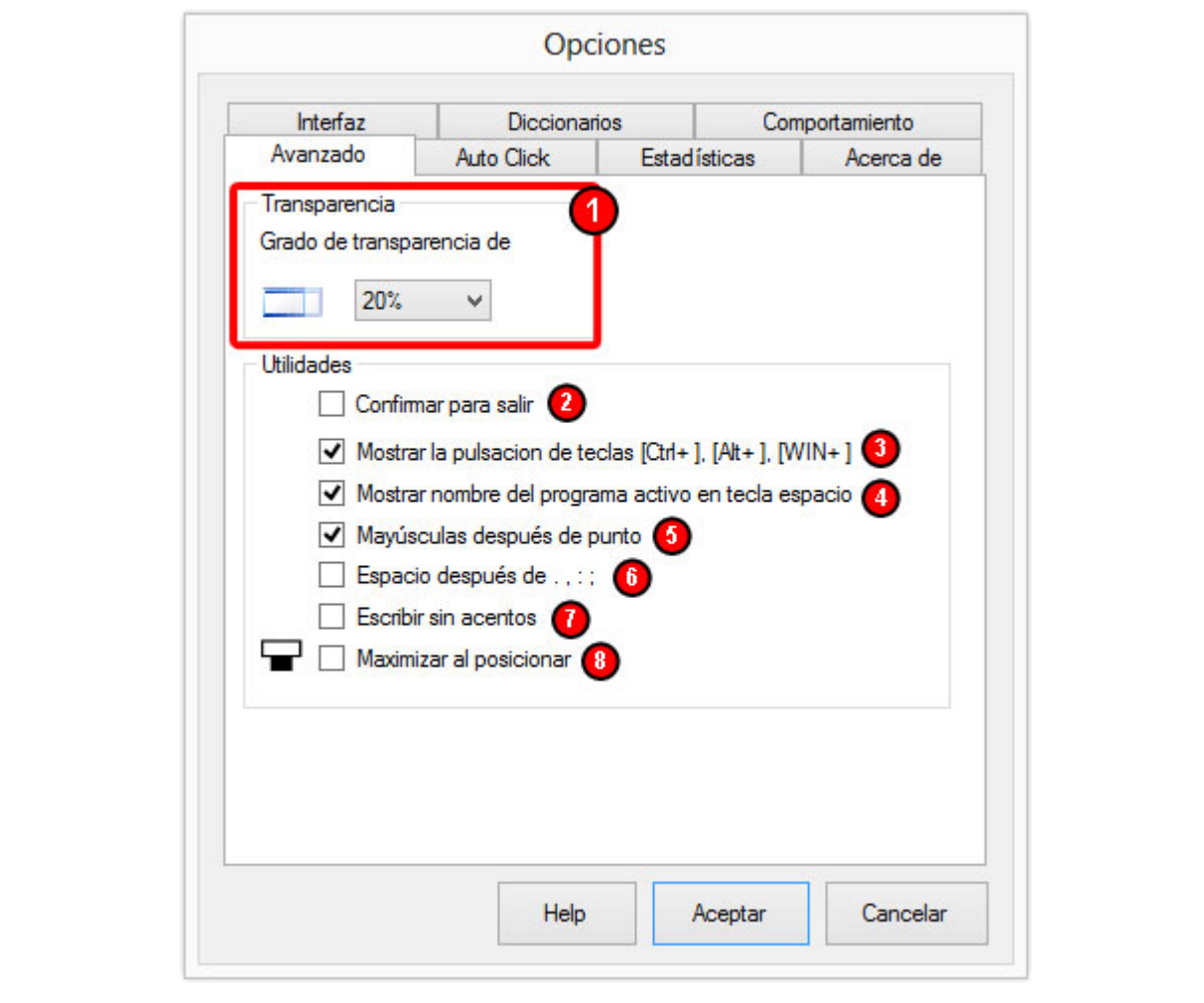

- 1. Configura el grado de transparencia de VirtualKeyboard.
- 2. Activa o desactiva la confirmación de salida.
- 3. Activa o desactiva la visualización de las combinaciones de teclas (o atajos) en el visor.
- 4. Activa o desactiva la visualización del nombre de la ventana activa (a la que se envían las teclas pulsadas) en la barra espaciadora.
- 5. Activa de forma automática la tecla [mayúsculas] después de escribir un punto (.).
- 6. Incluye un espacio de forma automática después de escribir (.), (,), (:), o (;).
- 7. Permite la escritura de texto sin que se incluyan los acentos de las palabras.
- 8. Si la opción está activa; al pulsar  $\Box$  el programa en el cual se está escribiendo se sitúa encima del teclado y se maximiza automáticamente.

#### **Guía rápida: Menú de opciones – Autoclick**

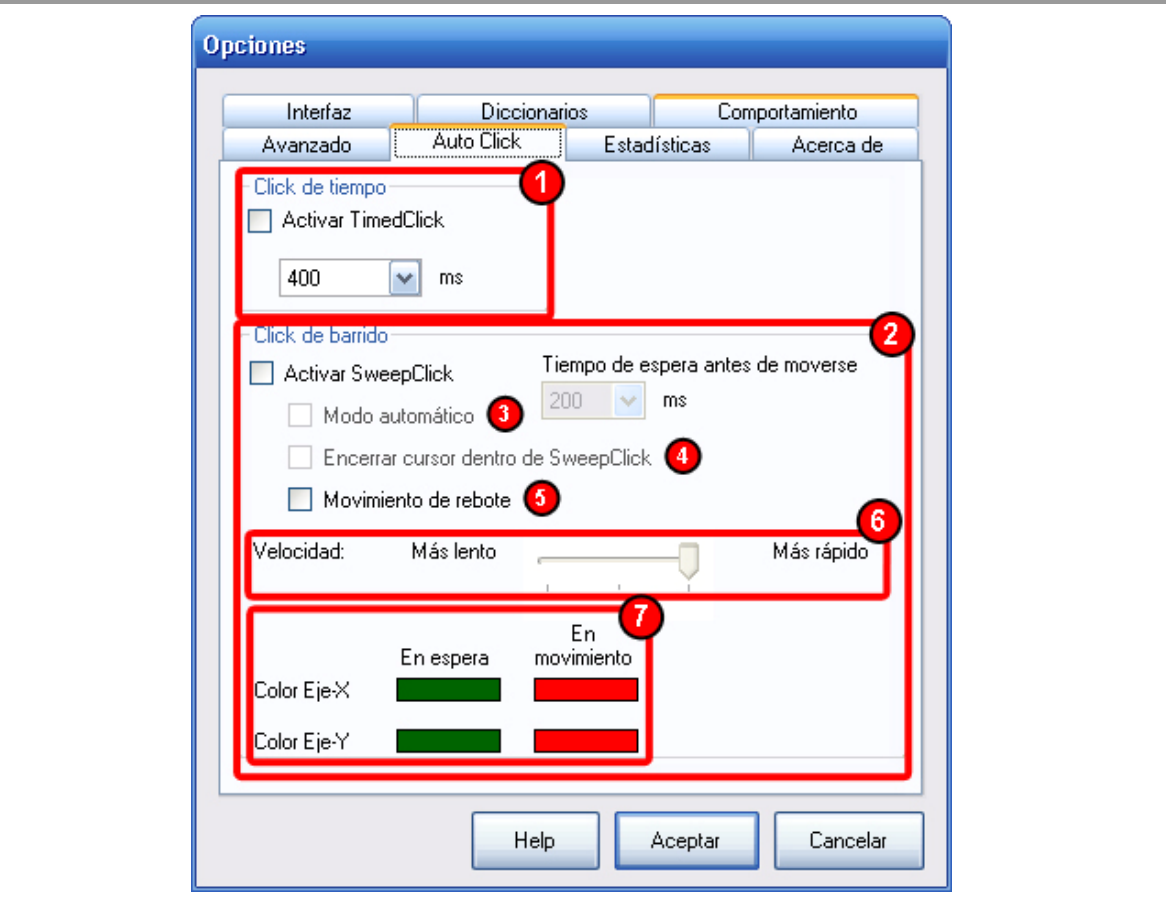

- 1. Permite activar y configurar el clic automático por tiempo. Se realiza un clic al mantener el cursor encima de una tecla el tiempo seleccionado.
- 2. Permite activar y configurar el clic por barrido (SweepClick). El sistema muestra dos líneas de referencia que se desplazan sobre el teclado y que se detienen al realizar un clic, la tecla que se encuentre en la intersección de ambas líneas será pulsada de forma automática.
- 3. El modo automático de funcionamiento activa el movimiento de las líneas de referencia tras pulsar una tecla.
- 4. Encierra el cursor en una zona del teclado para evitar posibles clics no deseados.
- 5. Permite activar el movimiento de SweepClick por rebote. Las líneas de referencia invierten la dirección de su desplazamiento al alcanzar los límites del teclado.
- 6. Permite configurar la velocidad de las líneas de referencia (movimiento de barrido).
- 7. Permite configurar los colores de las líneas de referencia en los estados de movimiento y espera.

#### **¿Qué es el Autoclic por tiempo?**

Es una funcionalidad que permite utilizar VirtualKeyboard sin necesidad de hacer ninguna acción de clic; la pulsación se realiza automáticamente al mantener el cursor encima de una tecla. Al superar el tiempo predeterminado se realiza automáticamente un clic (se indica con la aparición de un pequeño cuadrado rojo).

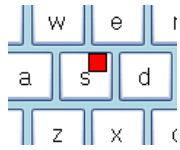

Si el cursor se desplaza lateralmente varias veces sobre una tecla que se acaba de pulsar se borra dicha pulsación de tecla.

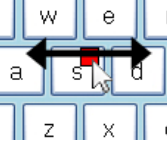

Esta acción de borrado se indica con la aparición de un pequeño cuadrado amarillo.

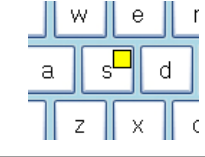

#### **¿Qué es el Autoclic por barrido?**

Es una funcionalidad que permite utilizar VirtualKeyboard sin necesidad de desplazar el cursor, tan sólo es necesario realizar una acción de clic para controlar las dos líneas de referencia (**1** y **2**) que se muestran sobre el teclado. Para que el sistema funcione el cursor debe estar situado en el recuadro SweepClick (**3**) del teclado.

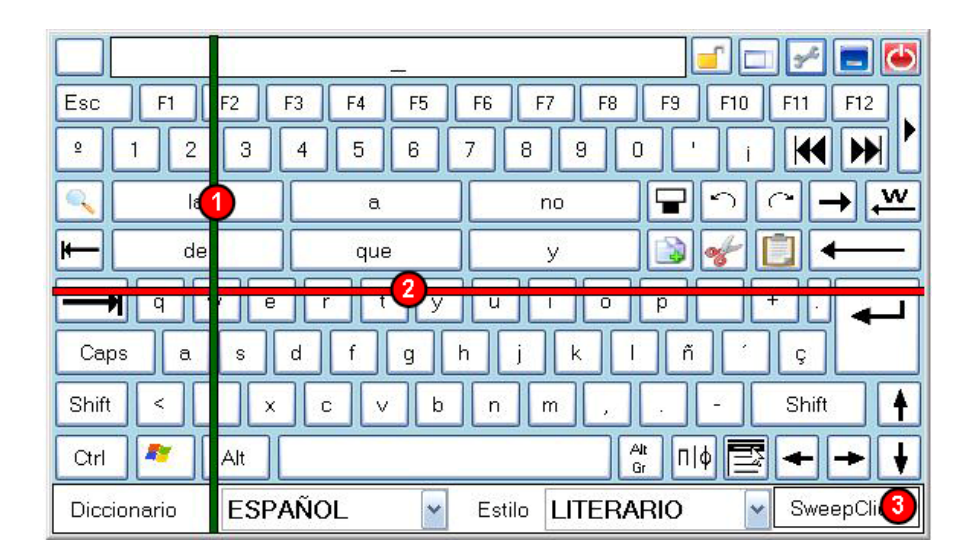

Cada clic realizado implica un cambio de estado de funcionamiento del barrido:

Tras el primer clic, la línea vertical (**1**) comienza a moverse. El movimiento se detiene mediante la realización de otro clic que hace que se active el movimiento de la línea vertical (**2**). El movimiento horizontal se detiene mediante al realizar otro clic. Después de este clic la tecla definida por la intersección de las dos líneas se pulsa automáticamente.

En el caso de estar activada la opción de "Modo automático" la línea vertical se pondrá en movimiento de forma automática tras el tiempo de espera definido en el menú de opciones. En el caso de estar activada la opción de "Encerrar el cursor" el cursor no podrá salir del área de SweepClick (**3**). **Para salir del modo encerrado hay que situar las líneas de referencia sobre el área de SweepClick y hacer una acción de clic.**

#### **Guía rápida: Menú de opciones - Estadísticas de uso.**

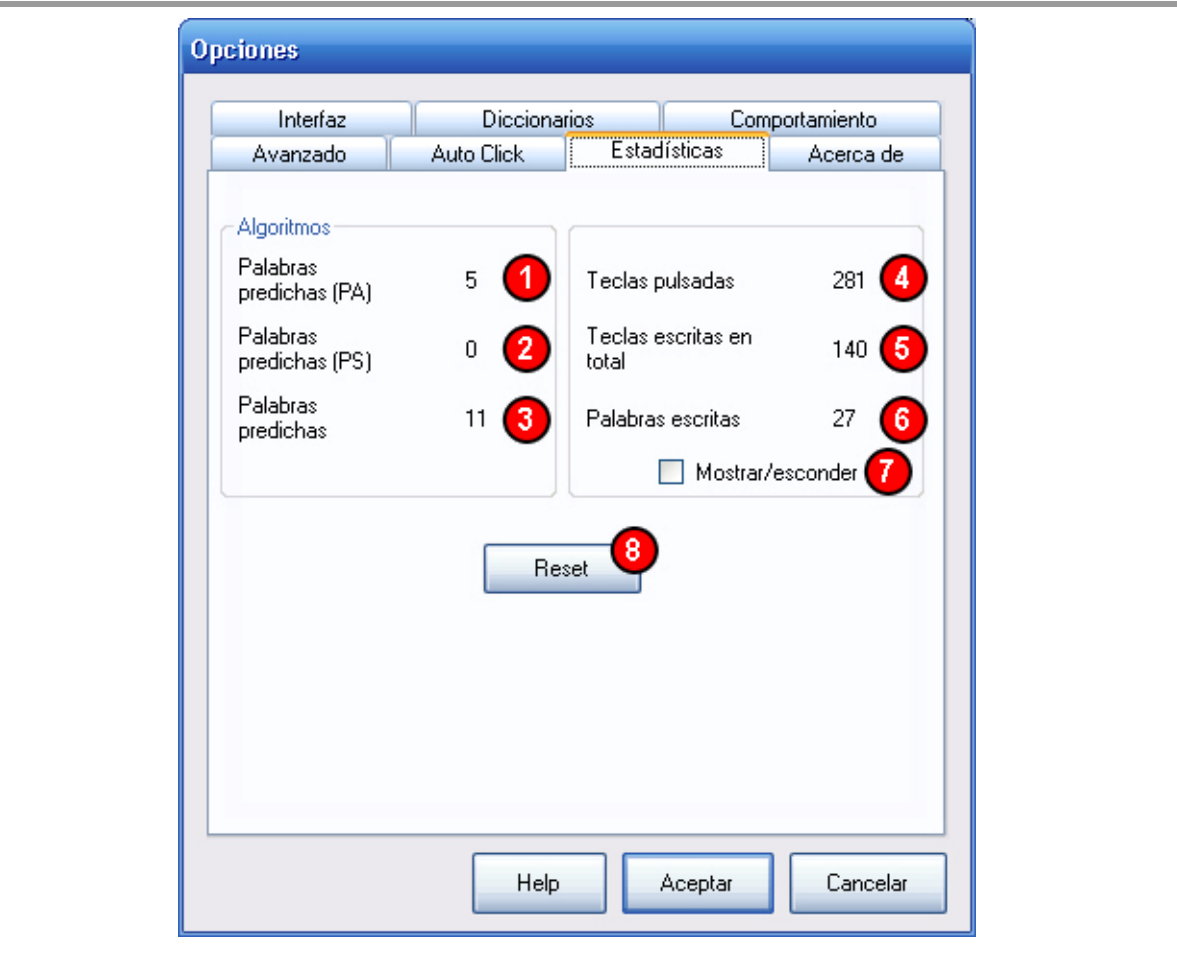

Estas estadísticas se refieren al uso del teclado desde el inicio del programa o última puesta a cero (Reset).

- 1. Muestra el número de palabras predichas por el algoritmo de Palabra Actual (PA).
- 2. Muestra el número de palabras predichas por el algoritmo de Palabra Siguiente (PS).
- 3. Muestra el número total de palabras predichas por VirtualKeyboard.
- 4. Muestra el número de teclas pulsadas.
- 5. Muestra el número de letras escritas en total.
- 6. Muestra el número de palabras escritas.
- 7. Muestra u oculta las tres estadísticas de funcionamiento.
- 8. Pone a cero todos los contadores de palabras y letras.

# **Guía rápida: ¿Cómo puedo configurar las macros?**

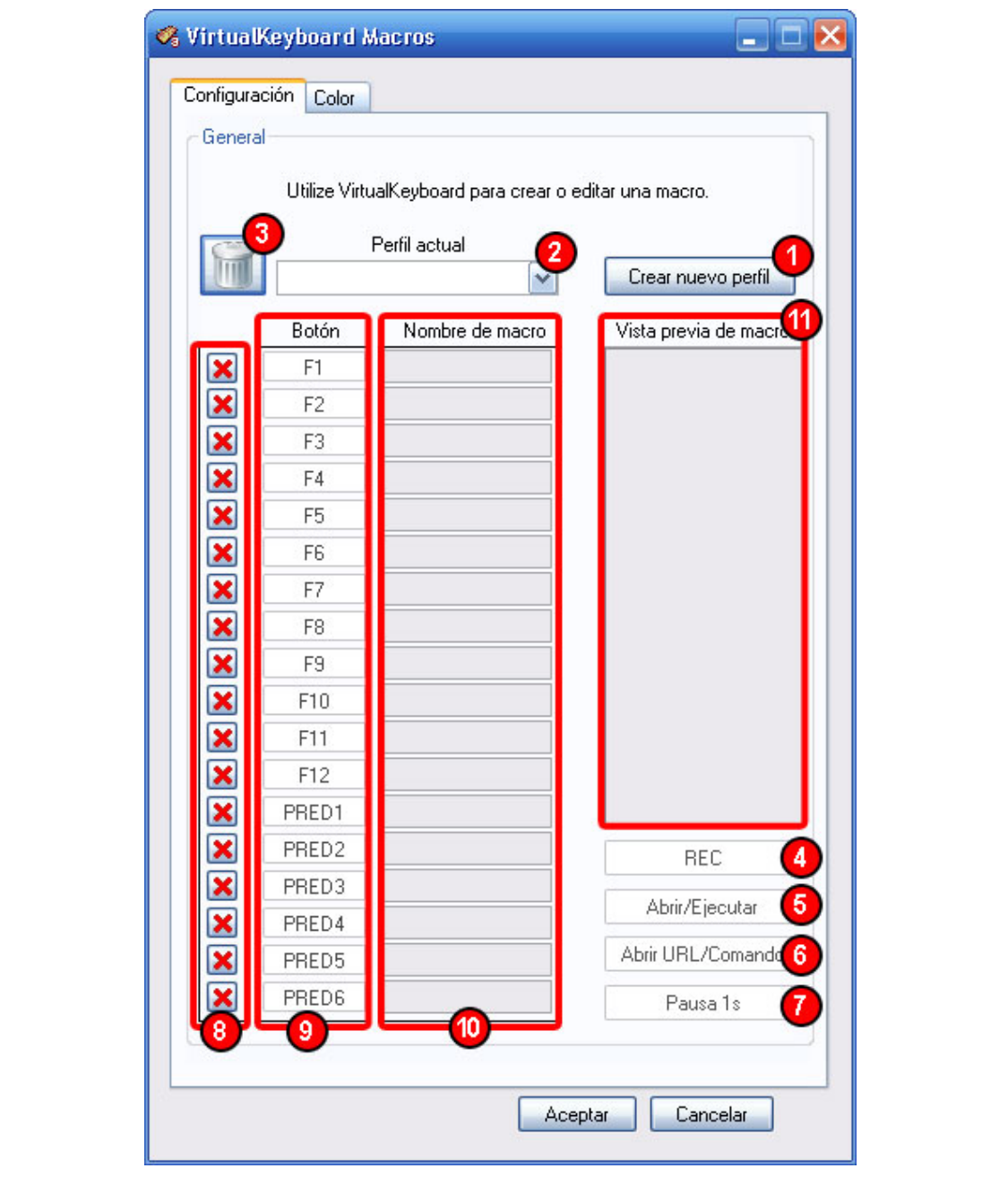

- 1. Crea un nuevo perfil de macros
- 2. Indica el perfil de macro a personalizar.
- 3. Elimina el perfil seleccionado de la lista de perfiles personalizados.
- 4. Botón de grabación de macro. Una vez pulsado, la secuencia de teclas pulsada en VirtualKeyboard se registra y muestra en la ventana de vista previa. Se recomienda iniciar la grabación de la macro mientras se utiliza el programa en el que se vaya a utilizar dicha macro. Para acabar la grabación se debe pulsar el botón de nuevo.
- 5. Permite seleccionar un fichero cualquiera para ser ejecutado (si es un fichero ejecutable) o abrirlo (si es un .doc, .txt, .bmp, .jpg, .mp3, .wav, etc…) con su programa por defecto.
- 6. Escriba el nombre de programa, carpeta, documeto o recurso de Internet que desea que abra Windows.
- 7. Introduce 1 segundo de pausa entre distintas acciones de una macro. Puede utilizarse para que el sistema operativo espere un tiempo entre acciones consecutivas definidas en la macro
- 8. Opción para borrar la secuencia de teclas asignada al botón
- 9. Botones del teclado que pueden ser configurados para ejecutar macros: PRED1 indica el botón de predicción 1.
- 10. Nombre que se mostrará en el botón del teclado al entrar en el modo macro.
- 11. Vista previa de la secuencia de teclas del botón seleccionado.

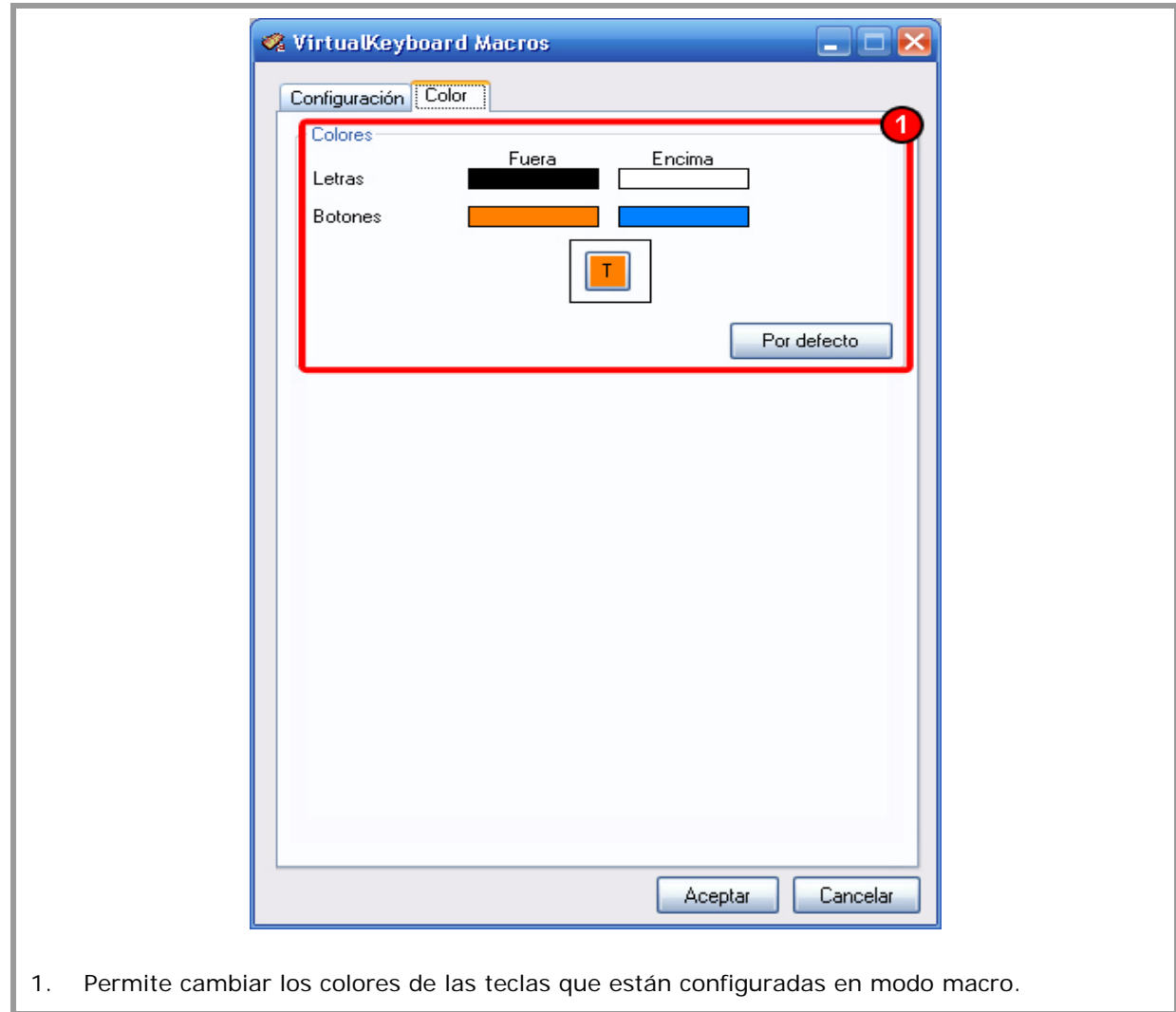

### **Si se reinstala VirtualKeyboard, ¿se borraran los diccionarios?**

No, al reinstalar VirtualKeyboard no se borran los diccionarios antiguos.

#### **Tengo problemas con los diccionarios, ¿qué puedo hacer?**

Si tiene algún problema con los diccionarios, por favor, bórrelos manualmente y vuelva a instalar VirtualKeyboard.

#### **¿Se puede utilizar VirtualKeyboard con HeadMouse?**

Sí, son herramientas complementarias.

#### **¿Puedo utilizar el teclado para entrar mi contraseña de inicio de sesión?**

No, de momento no es posible.

#### **¿Se puede utilizar el teclado del ordenador al utilizar VitualKeyboard?**

Sí, ambos funcionan de forma independiente.

**¿Cómo puedo realizar una combinación de teclas?** 

Al hacer clic en las teclas [Ctrl], [Alt], [Alt Gr] o [Shift] se quedan activadas hasta que se haga una pulsación en cualquier otra tecla.

#### **¿Cómo puedo crear un nuevo diccionario vacío?**

Al hacer clic sobre el nombre del diccionario se muestran los diccionarios existentes.

Para crear un nuevo diccionario se debe seleccionar la última opción de la lista (<NUEVO>), a continuación teclear el nombre del nuevo diccionario y pulsar [ENTER].

Cada diccionario permite dos estilos diferentes de escritura cuyo acierto en la predicción mejora con el uso.

#### **¿Cómo se redimensiona el teclado?**

Se puede redimensionar el teclado de varias formas.

- Arrastrando los bordes de VirtualKeyboard.
- Haciendo clic izquierdo sobre la lupa.
- Haciendo clic derecho sobre la lupa y seleccionando uno de los tamaños de la lista.

#### **¿Cómo se puede mover VirtualKeyboard?**

Si se hace clic en el visor es posible arrastrar el teclado a una nueva posición; otro clic cancela el movimiento.

#### **¿Qué significa lo que está escrito en la barra espaciadora?**

Es posible ver en la barra espaciadora el nombre de la ventana o programa activo si se activa la opción en el menú de opciones.

#### **¿Cómo puedo eliminar una palabra del diccionario?**

Hay dos alternativas para eliminar una palabra del diccionario:

- Pulsando sobre el botón de borrado de palabra y luego sobre el botón de predicción deseado.
- Haciendo clic derecho sobre el botón de predicción deseado y eligiendo la opción de borrar palabra.

#### **¿Hay alguna publicación científica que describa el funcionamiento de VirtualKeyboard?**

Sí, consultar la página de publicaciones del Grupo de Robótica de la Universidad de Lleida:

http://robotica.udl.cat

# **¿Cómo surgió la idea de VirtualKeyboard?**

La idea inicial de VirtualKeyboard surgió como consecuencia del desarrollo del ratón virtual HeadMouse que permite controlar el desplazamiento del cursor en la pantalla del ordenador mediante el desplazamiento de la cabeza. El objetivo inicial era aplicar la sencillez de uso de HeadMouse a un teclado virtual que tuviese capacidades predictivas y de aprendizaje combinadas con otras funcionalidades que facilitasen su uso continuado.

La idea de HeadMouse es una realidad disponible en forma de programa gratuito gracias al trabajo realizado por el Grupo de Robótica de la Universidad de Lleida y al apoyo y patrocinio de Indra y de la Fundación Adecco.

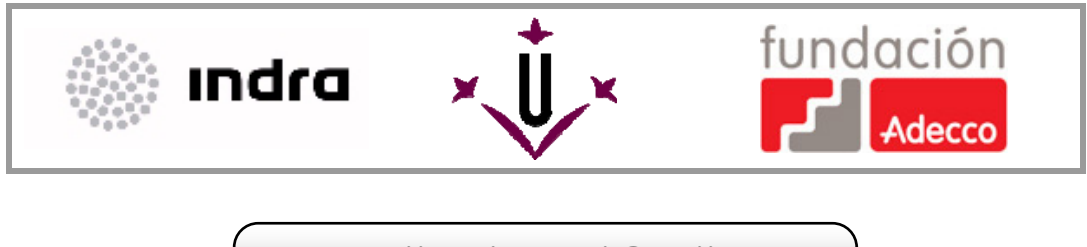

**virtualkeyboard@udl.cat**